# **Barclays iPortal**

Summary of updates

May 2022

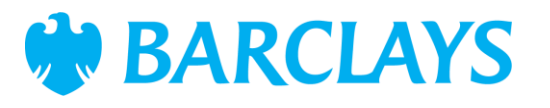

# Introduction

To improve your experience of using Barclays iPortal we continuously review and enhance the channel. You will now see some changes and be able to access some new features. In addition, we have made some changes to improve performance.

This document explains the changes.

Updates include:

• New look and feel for Reports

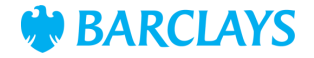

# New look and feel – Reports

Last year, we refreshed the look and feel of the iPortal homepage and this year we will bring that same look and feel to the rest of iPortal. This month, the screens for Reports have been refreshed and you can see how they now look in the following slides.

- 1. Header/sub header Statements has now been moved under a new header called 'Information'. A new title has been included for reports called 'Statements, reports and advices'
- 2. Landing page has been renamed Reporting and the text underneath the header has also been amended. To select a report, use the dropdown which has been moved to the centre of the page  $|2|$
- 3. Types of reports Click on this hyperlink to open a new tab containing a comprehensive list of all available reports and their descriptions (see slide 5 for more)

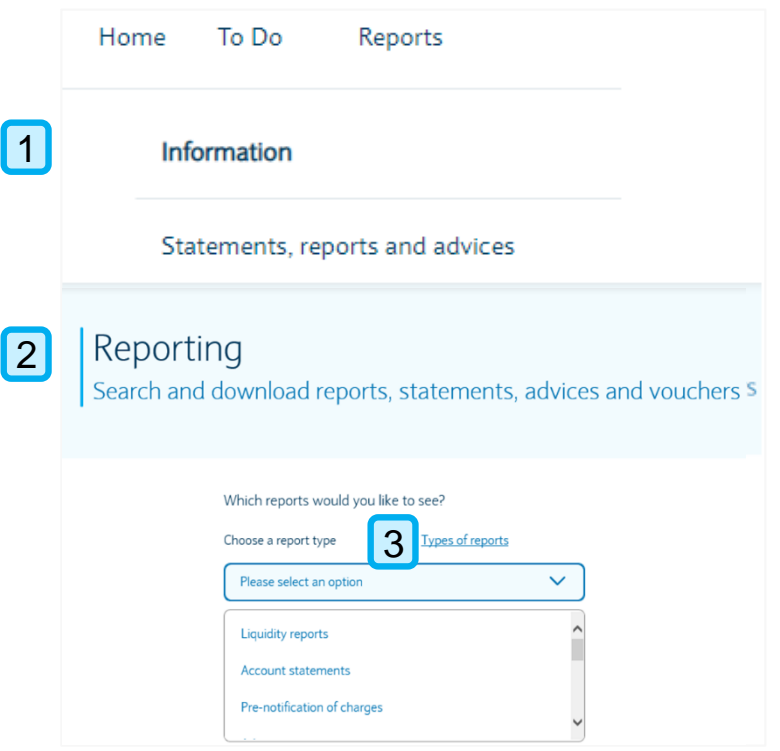

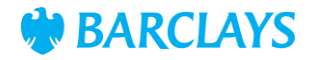

## New look and feel – Reports

- 1. Description of the report will now be displayed under report name
- 2. Search by legal entity/account (dependent on report type chosen)
- 3. Choose the relevant legal entity/account using the results grid. Results can also be sorted by using the dropdown option
- 4. Show results After selecting the legal entity/account you can search for the results. When searching, there will be a default date range assigned to the report type
- 5. Filter Will provide date range options and the format of the report (if multiple formats are available)
- 6. Results Will now be populated on the same page and in alphabetical order (sort option has been removed). You can download the report by either clicking on the report name or using the download option

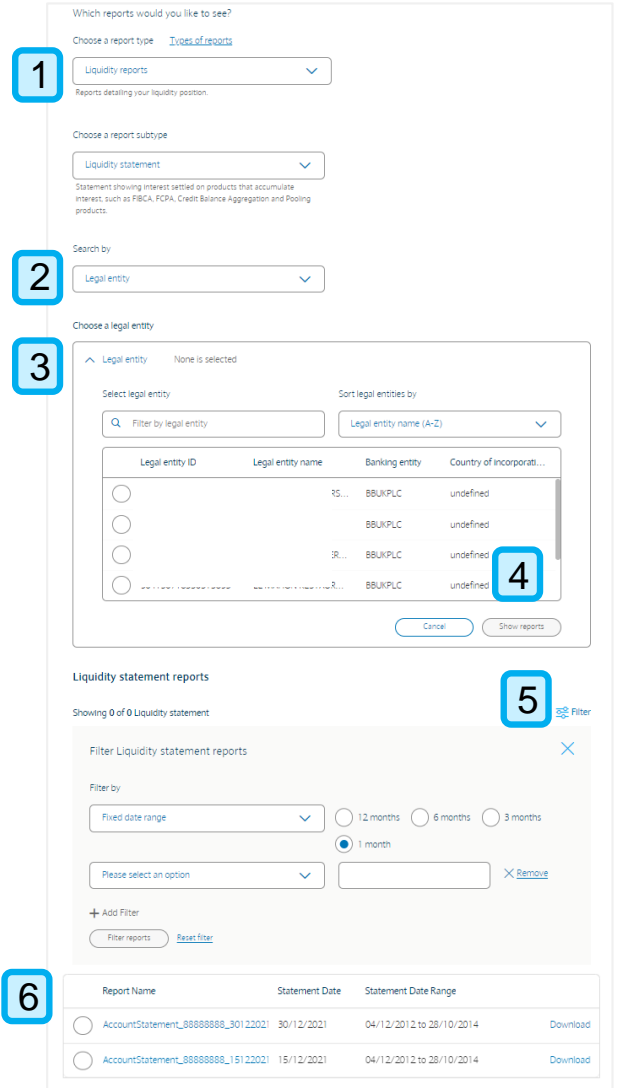

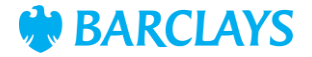

## New look and feel – Reports glossary

Search and download reports, statements, advices and vouchers When you click on the 'Types of reports' hyperlink (circled in red) you will see a Which reports would you like to see? comprehensive list of all available reports and Choose a report type **Types of reports** their descriptionsPlease select an option **Liquidity reports Account statements** Pre-notification of charges Report types 1. Tooltip – Entitlement information for users if they do not have access to a 1 report types, depending on vour user entitlements. Get in touch with vour system administrator if vou'd like to know more specific report 2. Report name 2 Account statements 3 Statements summarising account activity. Applicable to clients in the UK and Europe and available in the following ormats: PDF 3. Report description, region Advices Statements displaying all details of a transaction. Applicable to clients in the UK and Europe and available in the availability and available following formats: PDF formats Cheque & voucher imaging Images of cheques and vouchers drawn and deposited. Applicable to clients in the UK and available in the following formats: PDF

Reporting

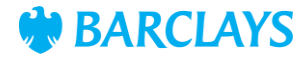

# Legal & Regulatory Information

This document is used by Barclays Bank PLC, Barclays Bank UK PLC, Barclaycard International Payments Limited, trading as Barclaycard, and Barclays Bank Ireland PLC. Details of your service provider are set out in your customer agreement.

Copyright in this presentation is owned by Corporate Banking (© Barclays, 2022). No part of this presentation may be reproduced in any manner without the prior written permission of Barclays.

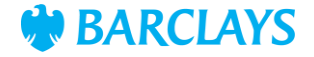